# Notes on the Forced Aligner

Karthik Durvasula

November 30, 2017

### **1 Download**

[Here](http://savethevowels.org/posts/p2fa_mac.html) is the link to download and install the software on to you computer.

### **2 What you will need**

You will need the following files:

- 1. .wav file *{*sampling rates: 8000, 11025, and 16000*}*.
- 2. .txt file containing the text in UPPERCASE English orthography.
- 3. Empty .TextGrid file *{*can be created in [Praat](http://www.fon.hum.uva.nl/praat/)*}*.

### **3 Running the Forced Aligner on your computer**

- 1. Step 1: Open Terminal on a Mac *{*Get to the command prompt on Windows*}*.
- 2. Step 2: Go to the folder with the Forced Aligner. command: cd *\*Users...*\*ForcedAligner

```
ForcedAligner - bash - 113\times24\begin{array}{c} \bullet & \bullet & \bullet \end{array}karthiks-MacBook-Air:~ Karthik$ cd /Users/Karthik/Documents/Research/ForcedAligner<br>karthiks-MacBook-Air:ForcedAligner Karthik$
```
3. Step 3: Check to see if you are in the correct directory. command: ls

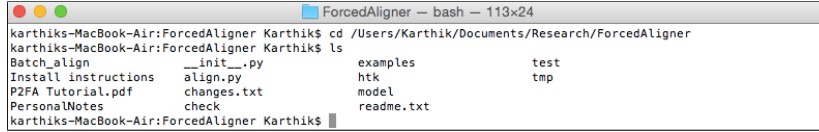

4. Step 4: Now, you can run the command for forced alignment. command: python align.py \*\*\*.wav \*\*\*.txt \*\*\*.TextGrid

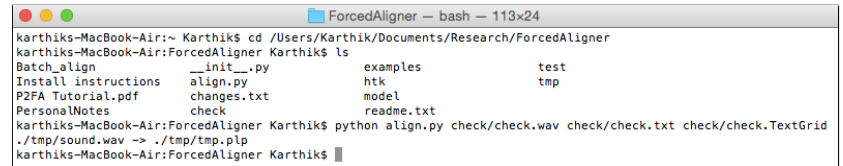

5. Step 5: Open .TextGrid and .wav in Praat to check alignment is complete.

#### **4 Most common issues**

#### **4.1 Alignment skips words**

This means that the relevant words are not in the dictionary.

- 1. Step 1: Go to the subdirectory **model**, and open the **dict.txt** file.
- 2. Step 2: Go to the bottom of the file and add the new word.

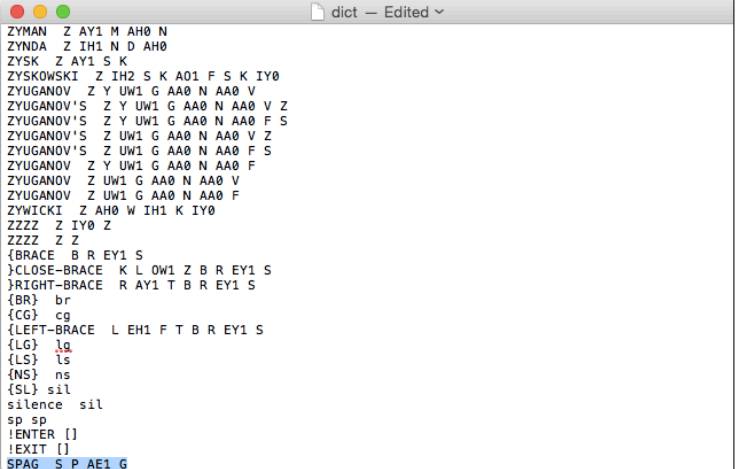

NOTES:

- (a) Make sure the word is in uppercase lettering.
- (b) Make sure there are **2 spaces** between the word and the transcription.
- (c) Make sure there is **only 1 space** between each segment in the transcription.
- (d) The dictionary file is just the [CMU Pronunciation Dictionary,](http://www.speech.cs.cmu.edu/cgi-bin/cmudict) and so the transcription used is [Arpabet](https://en.wikipedia.org/wiki/Arpabet).
- (e) There has to be an extra space at the end of the last trasnscription *{*Not sure why :)*}*.

#### **4.2 Alignment fails**

At least for me, this has happened typically because the soundfile had the wrong sampling rate.

- 1. Step 1: Open soundfile in Praat.
- 2. Step 2: Go to **Query** and choose the relevant option.

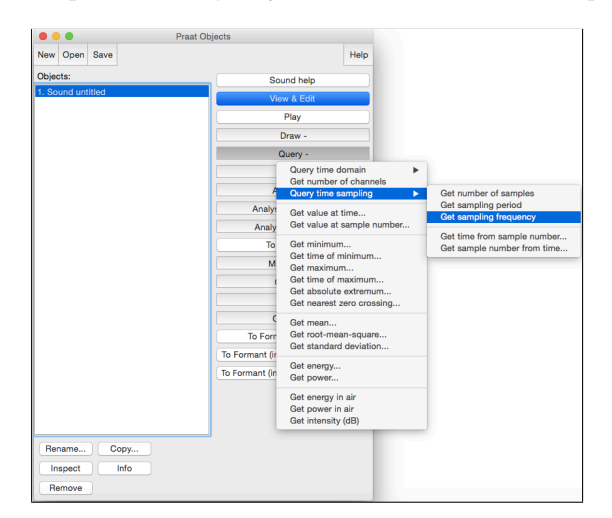

3. Step 3: If it is not one of the sampling rates mentioned above, then resample.

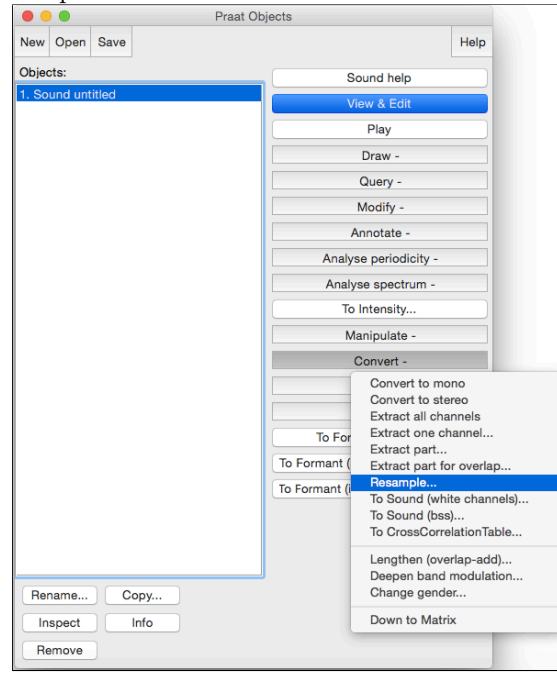

## **5 More info**

For more info, you can go [here.](http://pages.jh.edu/~echodro1/tutorial/pfa/pfa-intro.html) The link also includes info on how to train the forced aligner on a new corpus. This should be interesting if you want to do more than use the English forced aligner in inventive ways.